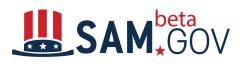

## Contractor Quick Start Guide for beta.SAM.gov: Finding Opportunities

This quick start guide is to assist **contractors using FBO.gov** with their transition to Beta.SAM.gov. This document will provide an overview of searching for contract opportunities, following contract opportunities and signing up for an Interested Vendor List.

Please be aware that creating and signing into a beta.SAM.gov account may be required before you attempt certain operations.

| Why is FBO.gov<br>transitioning?<br>Fact Sheet:<br>FBOFactsheet                                                                                                    | FBO.gov, along with all other government wide acquisition systems<br>managed by the Integrated Award Environment (IAE), is being<br>modernized and consolidated at Beta.SAM.gov. This will provide not<br>only better security, data quality, and convenience for users, but will<br>also reduce barriers for doing business with the government, reduce<br>reporting burden, and increase transparency into federal spending.                                                                                                    |
|----------------------------------------------------------------------------------------------------|----------------------------------------------------------------------------------------------------|
| What is beta.SAM.gov?<br>User Video:<br>beta.SAM.gov Video                                                                                                    | Beta.SAM.gov is the name of the new, modernized system. Even<br>though it says "Beta", it is currently authoritative for Assistance Listings<br>and Wage Determinations. In November 2019, it will become<br>authoritative for Contract Opportunities as well. Once the current<br>SAM.gov is migrated, we will drop the "Beta" and just be the new<br>SAM.gov.                                                                                                    |
| Do I need a beta.SAM.gov<br>account?<br>User Video:<br>Who Needs a User Account?                                                                                                    | If you are interested in saving searches, following contract<br>opportunities, requesting secure documents or signing up for an<br>Interested Vendor List, you will need a login.gov account in<br>beta.SAM.gov.                                                                                                    |
| How do I get a<br>beta.SAM.gov account?<br>Login.gov Video:<br>Loginvideo<br>Login.gov Quick Start<br>Guide:<br>LoginQuickStart<br>Non Government<br>Opportunities Video<br>Opportunities - Contractors | <ul> <li>To link to an existing login.gov account         <ul> <li>Go to sign in on the toolbar.</li> <li>Enter your email address and password for your existing login.gov account.</li> <li>You will then receive an email to associate your existing login.gov account with beta.sam. You will now use this login.gov account to sign into beta.SAM.gov. New users will be asked to complete their beta.SAM.gov profile.</li> </ul> </li> <li>To create a new login.gov account (this includes users who currently have a beta.SAM.gov account)         <ul> <li>Go to sign up on the toolbar</li> <li>Select create an account</li> <li>Enter your email</li> <li>You will receive a link with a security code via email. Go to the link and enter that security code and press continue.</li> </ul> </li> </ul> |

|                                                                                                    | <ul> <li>Create your password. Press continue.</li> <li>Select the method by which you wish to receive<br/>one-time security codes in the future. Note: The<br/>recommended method is Text message/SMS. As part of<br/>the registration process, you will be prompted to select<br/>a second authentication method.</li> <li>Reference the LoginQuickStart for more information on<br/>accounts.</li> </ul>                                                                                                    |
|----------------------------------------------------------------------------------------------------|----------------------------------------------------------------------------------------------------|
| How can I search for<br>contract opportunities?<br>User Video:<br><u>Search Capability Overview</u> | <ul> <li>You may search at any time without signing in. To locate opportunities:</li> <li>Click the drop down menu next to the search bar in the middle of the screen that says, 'All Awards Data'.</li> <li>From the list that appears click, 'Contract Opportunities'.</li> <li>You can either enter in specific search terms to refine what results you receive, or you can leave the field blank and beta.SAM.gov will return all Contract Opportunities.</li> <li>Once you're ready, click search to see a list of opportunities.</li> <li>Once you select a specific opportunity, you will find detailed information including status, response dates, any set asides or other classification details, and all attachments and links.</li> <li>From this page, you will be able to download the page, 'follow' the opportunity and sign up for an Interested Vendor List.</li> </ul> |
| How can search filters<br>narrow my results?                                                        | <ul> <li>Commonly used search filters have been created to assist you in refining your search results. Filters include:</li> <li>Status (active, inactive)</li> <li>Date or Date Range</li> <li>Federal Organization issuing the notice</li> <li>Type of notice (e.g. solicitation, award notice, special notice, sources sought, justification, etc.) Note: these categories have been updated.</li> <li>Entity name or uniques identifier such as DUNs</li> <li>NAICs, PSC and set-asides. You may select multiple in a single search.</li> <li>Place of performance indicated in the opportunity</li> </ul>                                                                                                    |

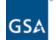

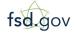

Need Additional Help www.fsd.gov Monday - Friday 8 a.m. to 8 p.m. ET toll free: 1.866.606.8220 international: 344.206.7828

| Can I save my searches?                          | <ul> <li>NOTE: Any 'search agents' in FBO.gov will not transfer to beta.SAM.gov. To ensure you can recreate your "saved searches' in beta.SAM.gov after the transition, please note the filters of your 'search agents' in FBO.gov.</li> <li>Provided you are signed in, you have the ability to save your searches by locating and clicking 'Save Search' on the right side of the screen before you go to the detail page for that opportunity.</li> <li>Once a search is saved, you can rerun that search at any time.</li> <li>When you click, 'save search', box will appear asking you to name your search. Once named, you can save your search, and it will be accessible in your workspace.</li> <li>Additionally, you have the ability to manage your saved searches from your workspace. You will be able to pull up a saved search, modify a search, or copy a search and save with a new name.</li> </ul> |
|--------------------------------------------------|----------------------------------------------------------------------------------------------------|
| Can I download my search<br>results?             | If you are signed in, you can download your search results by<br>clicking the 'download' option to the right of 'save search'.<br>Users are able to download search results as either CSV or PDF<br>files.                                                                                                    |
| Can I follow a specific<br>contract opportunity? | NOTE: Any 'watch lists' from FBO.gov will not transfer to<br>beta.SAM.gov. To ensure you can follow similar opportunities in<br>beta.SAM.gov, please take note of the opportunities in your 'watch<br>lists' in FBO.gov.<br>If you're interested in receiving updates for a notice, sign in and<br>select ' follow' on the top of an opportunity page. Any new<br>updates to the opportunity will trigger a notification for any<br>notice being followed. You can manage your followed items<br>under workspace in your profile.                                                                                                    |

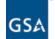

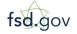

Need Additional Help www.fsd.gov Monday - Friday 8 a.m. to 8 p.m. ET toll free: 1.866.606.8220 international: 344.206.7828

| How do I sign up for an<br>Interested Vendor List?             | <ul> <li>At transition, current Interested Vendor Lists (IVL) will transfer to beta.SAM.gov. You do not need to take any action for IVLs in place at the time of FBO.gov transition to beta.SAM.gov.</li> <li>You will need an account tied to an entity to use the new IVL. Be sure to select an entity when creating your beta.SAM.gov account.</li> <li>If the notice has been set to allow entities to show interest in possible responses, you will then be able to click the 'Interested Vendors List' from the opportunity page.</li> <li>You can select to add or remove your entity.</li> <li>The contracting officer who manages the notice sets both the IVL use and viewing options.</li> <li>If your entity is added, the entity details from your SAM.gov registration will be visible to the Contracting Office. If the notice has been set to allow access to the list, everyone on the list will be able to see other entities who have expressed interest.</li> </ul> |
|----------------------------------------------------------------|----------------------------------------------------------------------------------------------------|
| How can I search for<br>archived contract<br>opportunities?    | Search will default to Active opportunities. You can include Inactive opportunities by unchecking the 'Active Status' filter on the left side navigation.                                                                                                    |
| How can I determine if a solicitation has been awarded?        | You may filter your search by type of notice. In this case limit your filter to award notices. If you know the number of the solicitation, you may also enter that number in the key word box.                                                                                                    |
| Is there an API available for contract opportunities?          | A public API is coming after launch, until then there is a feed<br>contained in the 'Data Services' area of the site which contains a<br>nightly feed of all the public notice data. This can be downloaded as<br>a CSV file.                                                                                                    |
| How do I find additional<br>information about<br>beta.SAM.gov? | Visit the Learning Center in beta.SAM.gov for training and FAQs.<br>Contact us at FSD.gov if you need further assistance.                                                                                                    |
|                                                                | We are interested in your feedback. Please look for the on screen<br>'provide feedback' boxes, and let us know what you think.                                                                                                    |
|                                                                | Additionally, you can keep up to date with beta.SAM.gov news by following our blog on GSA Interact.                                                                                                    |

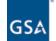

fsd.gov